# *ZyAIR B-220 11M Wireless LAN USB Adapter*

# *Quick Installation Guide*

Version 2.00 September 2003

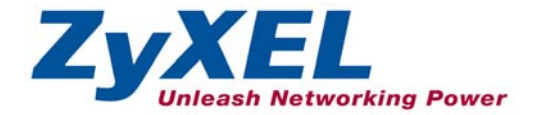

# **About Your ZyAIR**

The ZyAIR is an IEEE 802.11b compliant wireless USB adapter that connects to USB ports on desktop or notebook computers. Its maximum 11 Mbps data rate, which gives Ethernet equivalent speed, is ideal in the corporate or home environment. Users enjoy the wireless mobility within the coverage area.

### **Installation Overview**

- **1.** Installation Requirements
- **2.** ZyAIR Utility and Hardware Installation
- **3.** Disable Windows XP Configuration Tool
- **4.** Accessing the ZyAIR Utility

# **Installation Requirements**

Before installation, make sure you have the following requirements.

- Pentium II 300MHz or above
- A minimum of 6 MB available hard disk space
- A minimum of 32 MB RAM
- A CD-ROM drive

*1* 

- A USB port (version 1.1 compatible)
- Windows 98 SE/Me/2000/XP
- Windows 98 SE users may need the Windows 98 SE CD

### **ZyAIR Utility and Hardware Installation**  *2*

The installation procedures are similar for all supported Windows versions. Windows XP screen shots are shown unless otherwise specified.

#### **DO** *NOT* **insert the ZyAIR at this point.**

**1.** Insert the support CD into the CD-ROM drive on your computer. The CD auto runs. Otherwise, locate and double-click on **setup.exe**. A Welcome screen displays. Click **Next**.

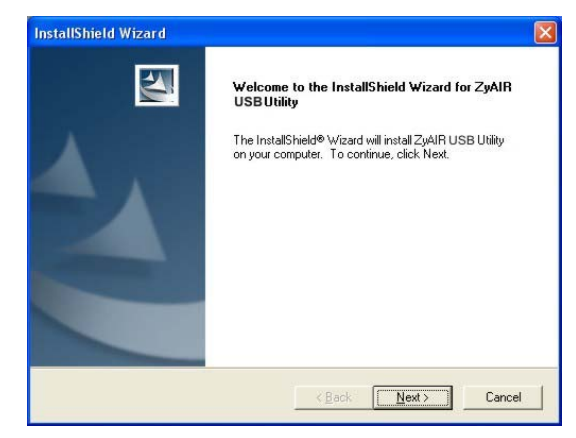

**2.** Click **Next** to accept the default file location or click **Browse** to select an alternate folder.

**3.** Windows 2000/XP: Click **Finish** to complete the installation.

> Windows 98 SE/Me: Click **Finish** to restart the computer.

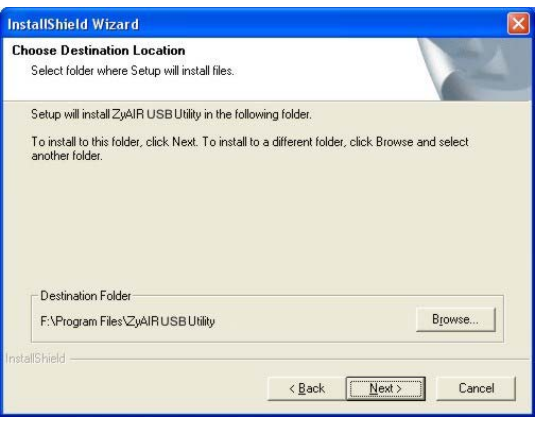

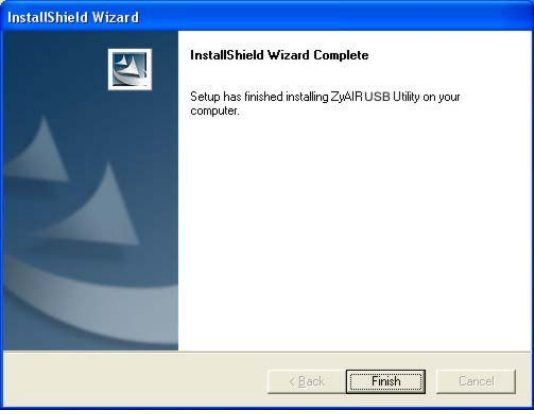

- **4.** Locate an available USB port on the computer.
- **5.** Remove the protective cap to expose the USB connector. Insert the ZyAIR to the USB port on the computer.

 **Never bend, force or twist the ZyAIR into the port.** 

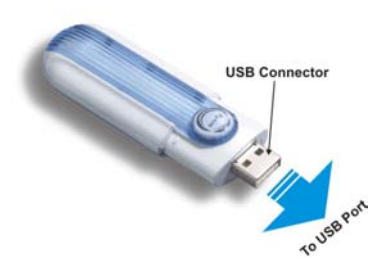

**When the USB connector of the ZyAIR is properly inserted into the computer USB port, the LED blinks.** 

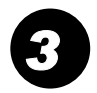

## <span id="page-4-0"></span>**Disable Windows XP Configuration Tool**

Windows XP includes a basic configuration tool for wireless devices.

#### **DO NOT use the configuration tool together with the ZyAIR Utility program. It is recommended you use the ZyAIR Utility program to configure the ZyAIR.**

Follow the steps below to disable the configuration tool in Windows XP.

**1.** Double-click the network icon for wireless connection in the system tray.

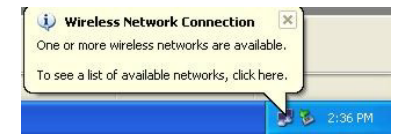

**2.** When a **Connect to Wireless Network** window displays, click **Advanced…**.

**3.** In the **Wireless Network Connection Properties** window, make sure the **Use Windows to configure my wireless network settings** check box is *not* selected. Click **OK**.

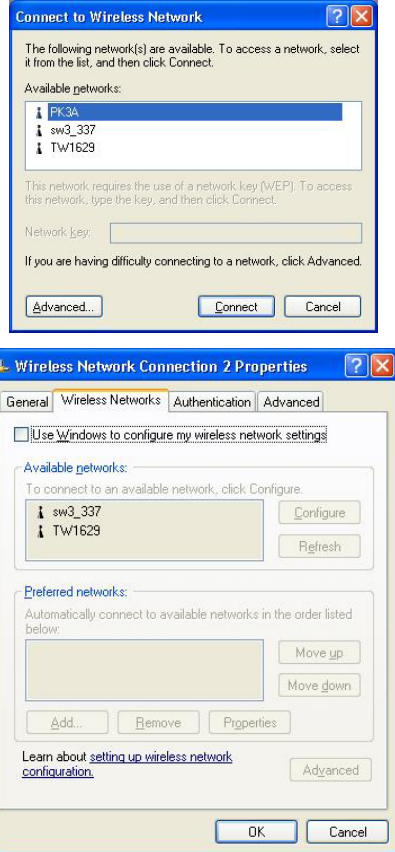

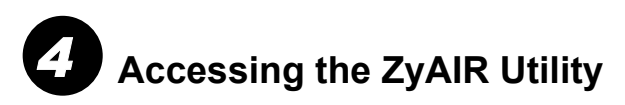

**1.** After you install the ZyAIR Utility, an icon appears in the system tray.

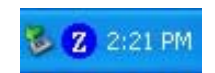

#### **If the ZyAIR Utility icon displays, the ZyAIR is installed properly.**

- **2.** Click on the **ZyAIR Wireless LAN Utility** icon in the system tray to open the ZyAIR Wireless LAN Utility program.
- **3.** Refer to the *ZyAIR User's Guide* to configure the ZyAIR using the ZyAIR Utility.

#### **Front Panel LED**

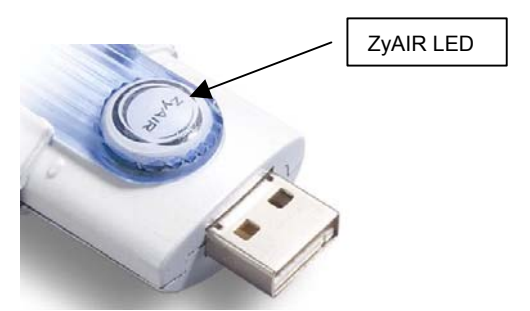

The following table describes the LED on the front panel of the ZyAIR.

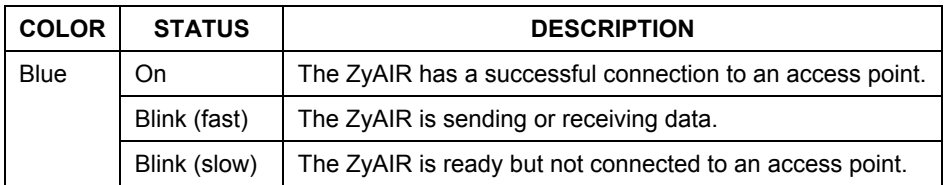

## **Troubleshooting**

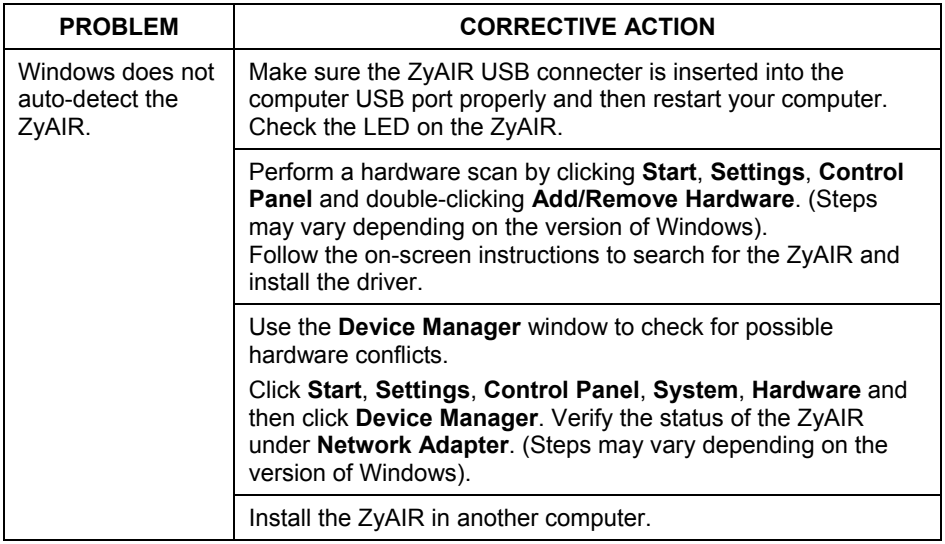

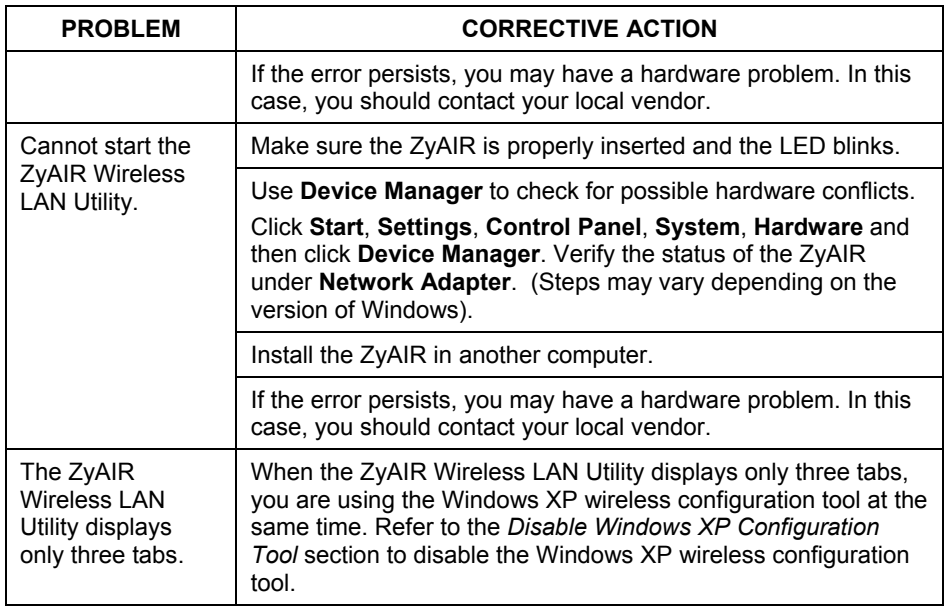